## シリアルフラッシュプログラマ

# S550-SFWv3 FA モード

## 取扱説明書

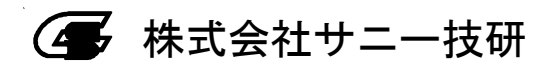

#### シリアルフラッシュプログラマ

S550-SFWv3 FAモード

本マニュアルの内容は、予告なく変更する場合があります。

本機、および本機に付属のソフトウェアを使用したことによって生じた 損害、損失、及び第三者からのいかなる請求につきましても、当社は一 切その責任を負いかねます。

本機、および本機に付属のソフトウェアの仕様は、改良のため予告なく 変更することがありますが、ご容赦ください。

本書で登場するシステム名、製品名、サービス名は、一般に各開発メー カーの登録商標あるいは商標です。尚、本文中では、TM、(R)マーク は明記していません。

### 目次

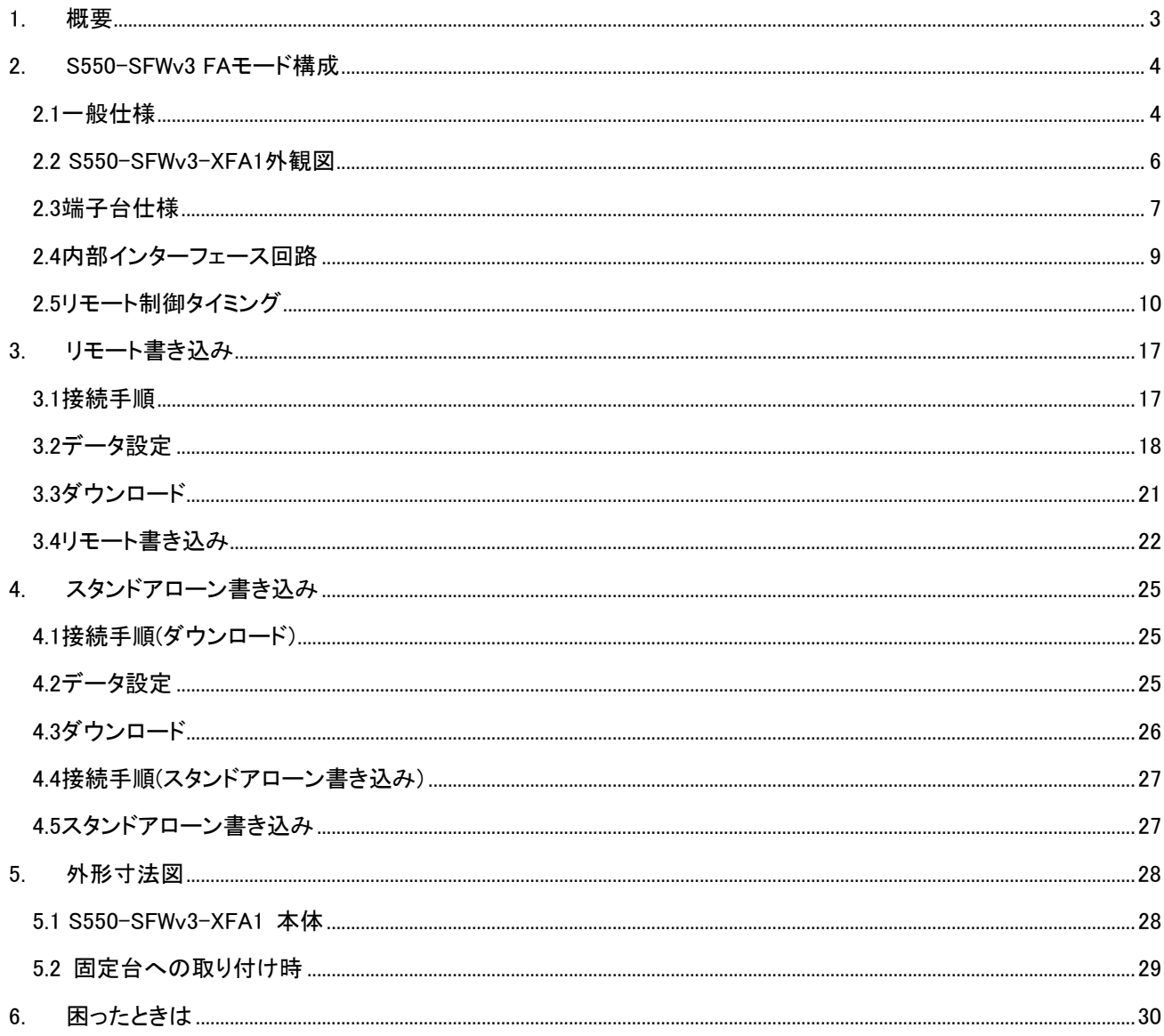

#### <span id="page-3-0"></span>1. 概要

このたびは、本製品をお買い上げいただき誠にありがとうございます。

本書は、シリアルフラッシュプログラマ S550-SFWv3 FA モードのオペレーションについて示したものです。各章では、 S550-SFWv3 FA モードの各操作方法について記載しています。

本製品の機能を十分に理解していただき、より効果的にご利用いただくために、必ずご使用前に取扱説明書をお読 みください。

また、「安全にお使いいただくために」では、本製品の使用上の注意などを記載しておりますので、合わせてお読みく ださい。

なお、端子台のご利用に際しましては、「2.3 端子台仕様」に記載しています注意事項も合わせてご注意の上、ご使 用下さい。

#### <span id="page-4-0"></span>2. S550-SFWv3 FA モード構成

本章では S550-SFWv3 FA モードの全体システム構成を記載します。 S550-SFWv3 FA モードは、S550-SFWv3 と S550-SFWv3-XFA1 で構成されています。

<span id="page-4-1"></span>2.1 一般仕様

装置構成

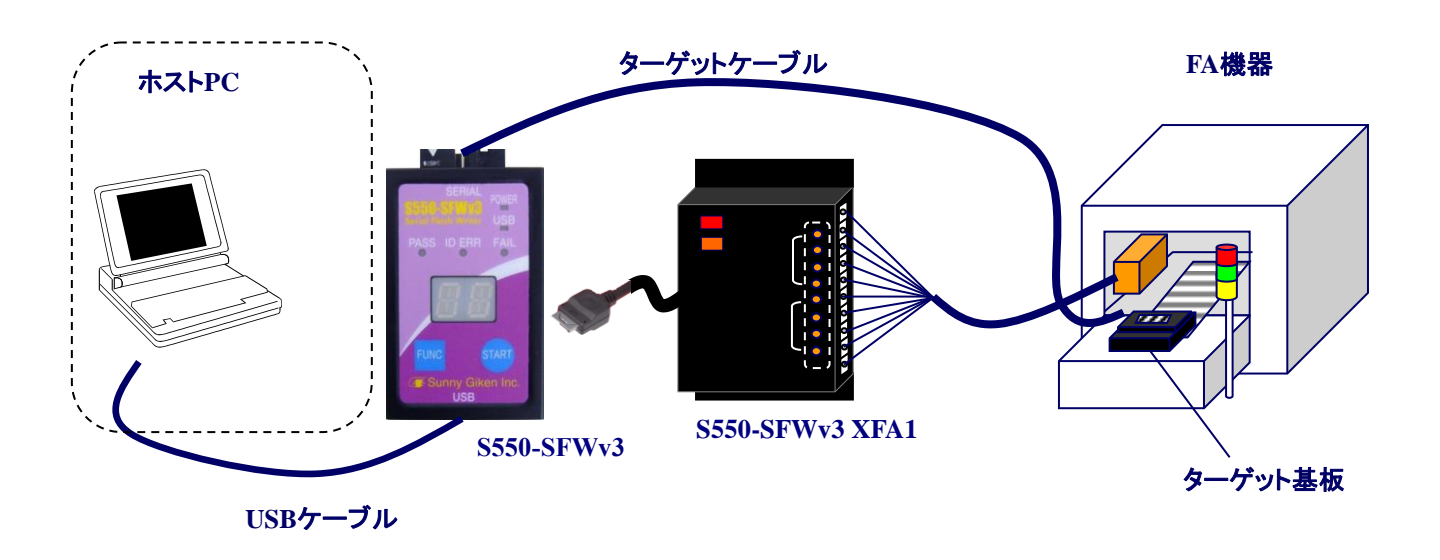

※接続方法に関しましては、「3 リモート書き込み」、「4 スタンドアローン書き込み」を参照ください。

・コネクタピン

S550-SFWv3 の右側面の蓋を取り外すと、コネクタ部が現れます。取り外す場合は、 システム全体(S550-SFWv3-XFA1、S550-SFWv3、ターゲット基板と FA 機器)に 電源が入ってない状態で行ってください。

適合コネクタ型名:LX40-12P ヒロセ社製

・ピンアサイン

※信号名および方向は、S550-SFWv3-側から見たものとなっておりますのでご注意ください。 ※FA 機器側では S550-SFWv3 側の全ての出力信号をプルアップしていただくことを推奨いたします。 ※全ての入出力信号は CMOS となっております。

※全ての入出力信号の H レベルは、3.3V となっております。

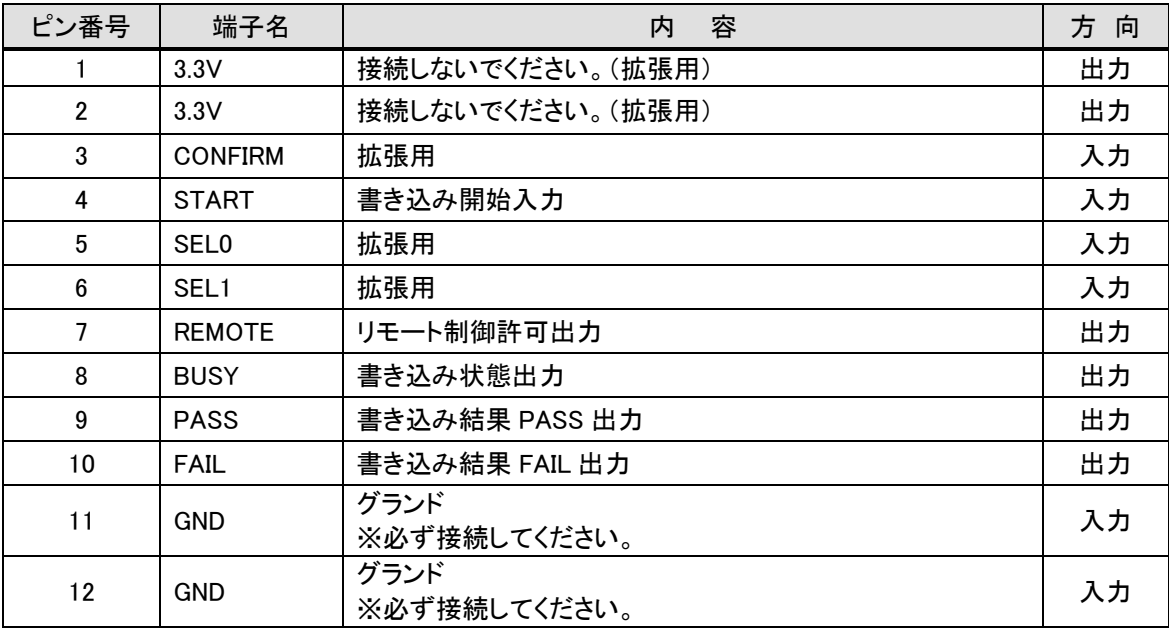

#### S550-SFWv3-XFA1 本体

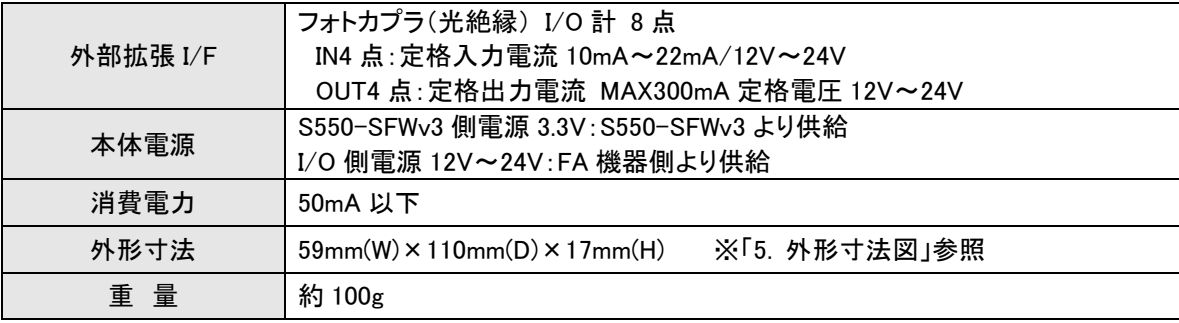

#### S550-SFWv3-XFA1(固定台への取り付け時)

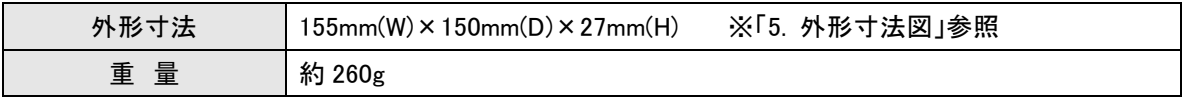

#### <span id="page-6-0"></span>2.2 S550-SFWv3-XFA1 外観図

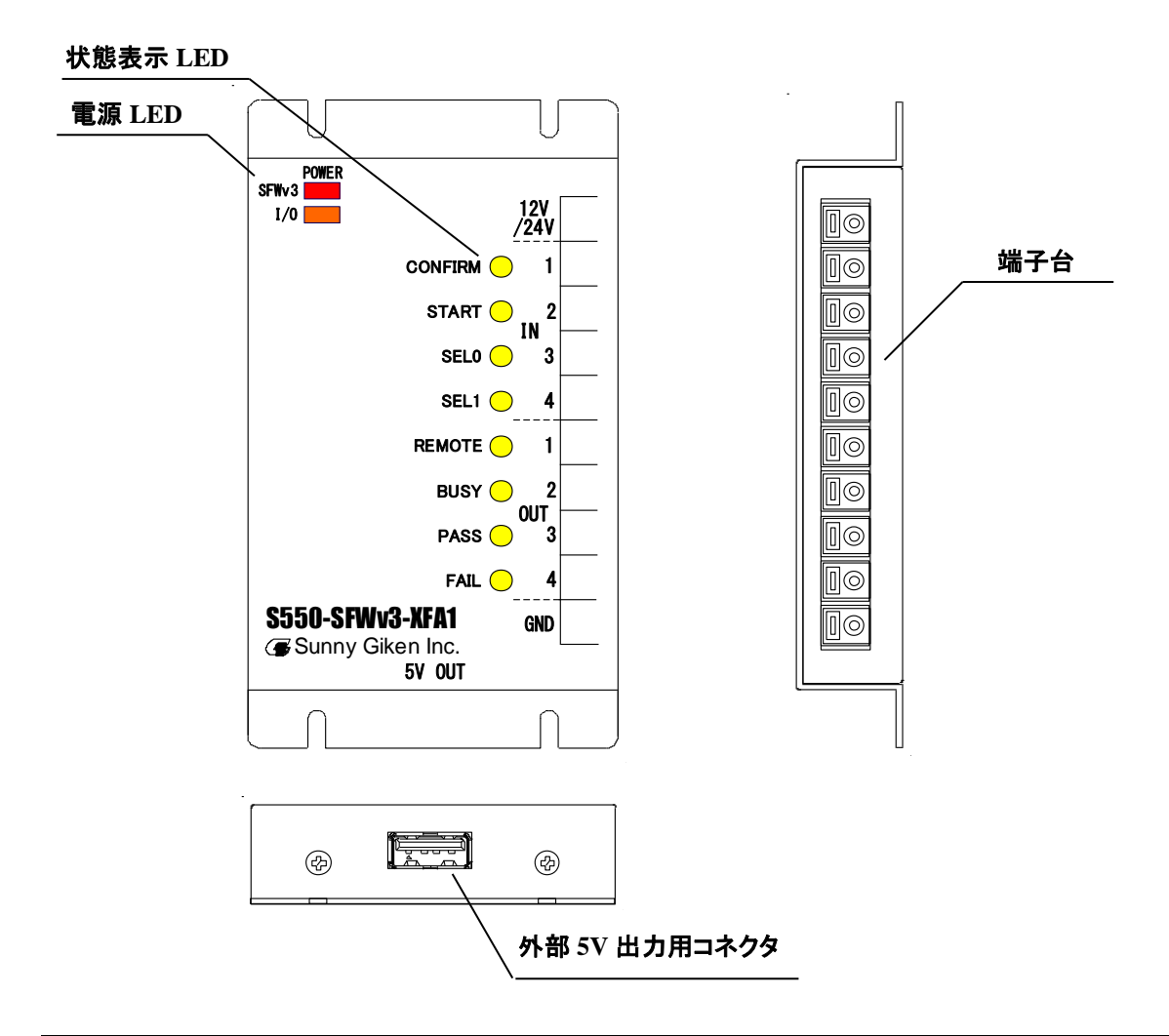

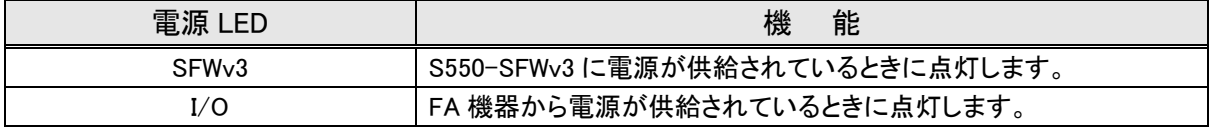

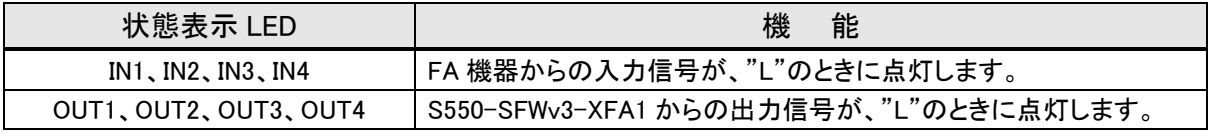

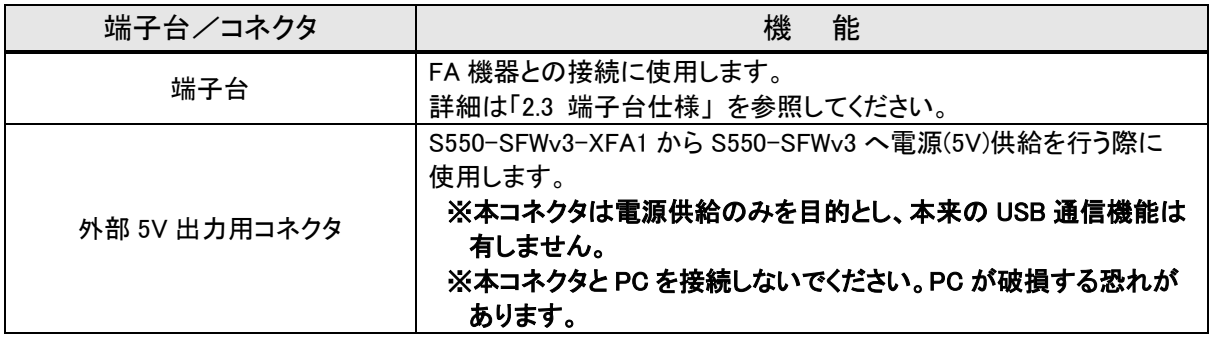

#### <span id="page-7-0"></span>・仕様

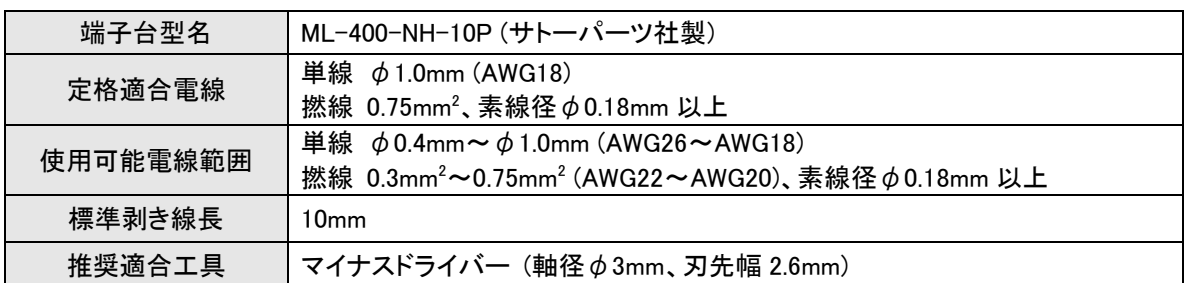

#### ・使用方法

電線挿入解除操作部をマイナスドライバーで抑えながら、電線を挿入してください。

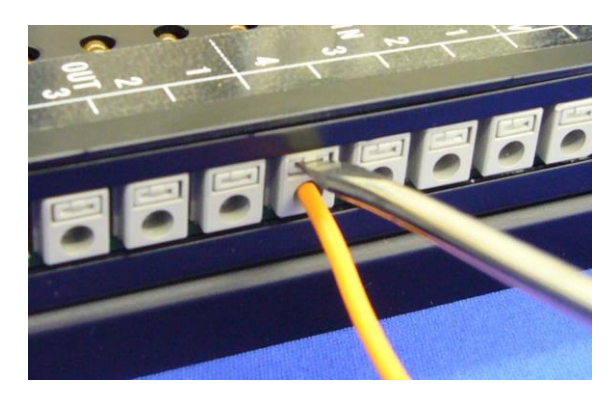

・ピンアサイン

※信号名および方向は、S550-SFWv3-XFA1 側から見たものとなっておりますのでご注意ください。 ※FA 機器側では S550-SFWv3-XFA1 側の全ての出力信号をプルアップしていただくことを推奨いたします。 ※全ての入出力信号の H レベルは、I/O 側電源となっております。

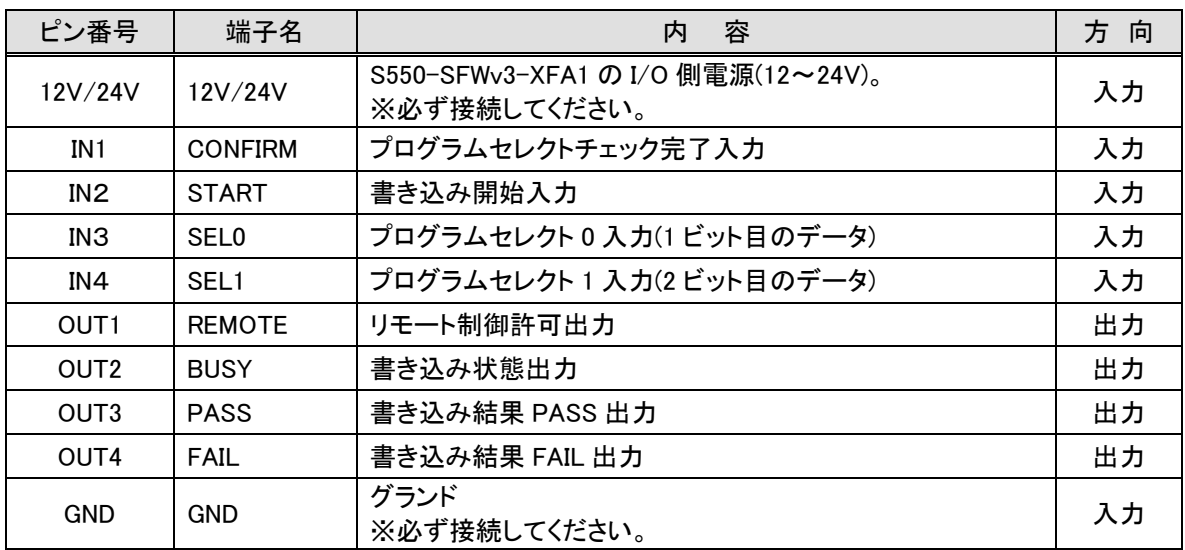

#### ・注意事項

1)電線の接続、解除はシステム全体(S550-SFWv3-XFA1、S550-SFWv3、ターゲット基板と FA 機器)の電源 を切った状態で行ってください。システム全体の電源を切らない場合は故障する危険性があります。

2)仕様に記載の使用可能電線範囲の電線以外は挿入、接続しないでください。

3)電線の接続・解除は、「電線挿入解除操作部」を下限まで押しながら行ってください。また、電線は最後ま で完全に挿入し、ロックされているか確認してください。

4)端子台の電線接続回数が、「電線挿入解除操作部」の回数で制限される場合がございますので、操作の 頻度に応じご確認の上、ご使用ください。

5)接続した電線に張力が加わらない様、接続電線の固定を考慮してください。

6)電線の接続・解除作業時には、作業に必要な力以上の負荷を製品に加えない様ご注意ください。

7)通電中に「電線挿入解除操作部」を操作しないでください。

8)製品の分解、組み替えは行わないでください。また、電線の接続が異なる場合は故障する危険性があり ます。

9)端子台につきましては、本説明書と合わせて、部品メーカ(サトーパーツ社)の注意事項・制限をご参照の うえ、それらに従ってご使用ください。

#### <span id="page-9-0"></span>2.4 内部インターフェース回路

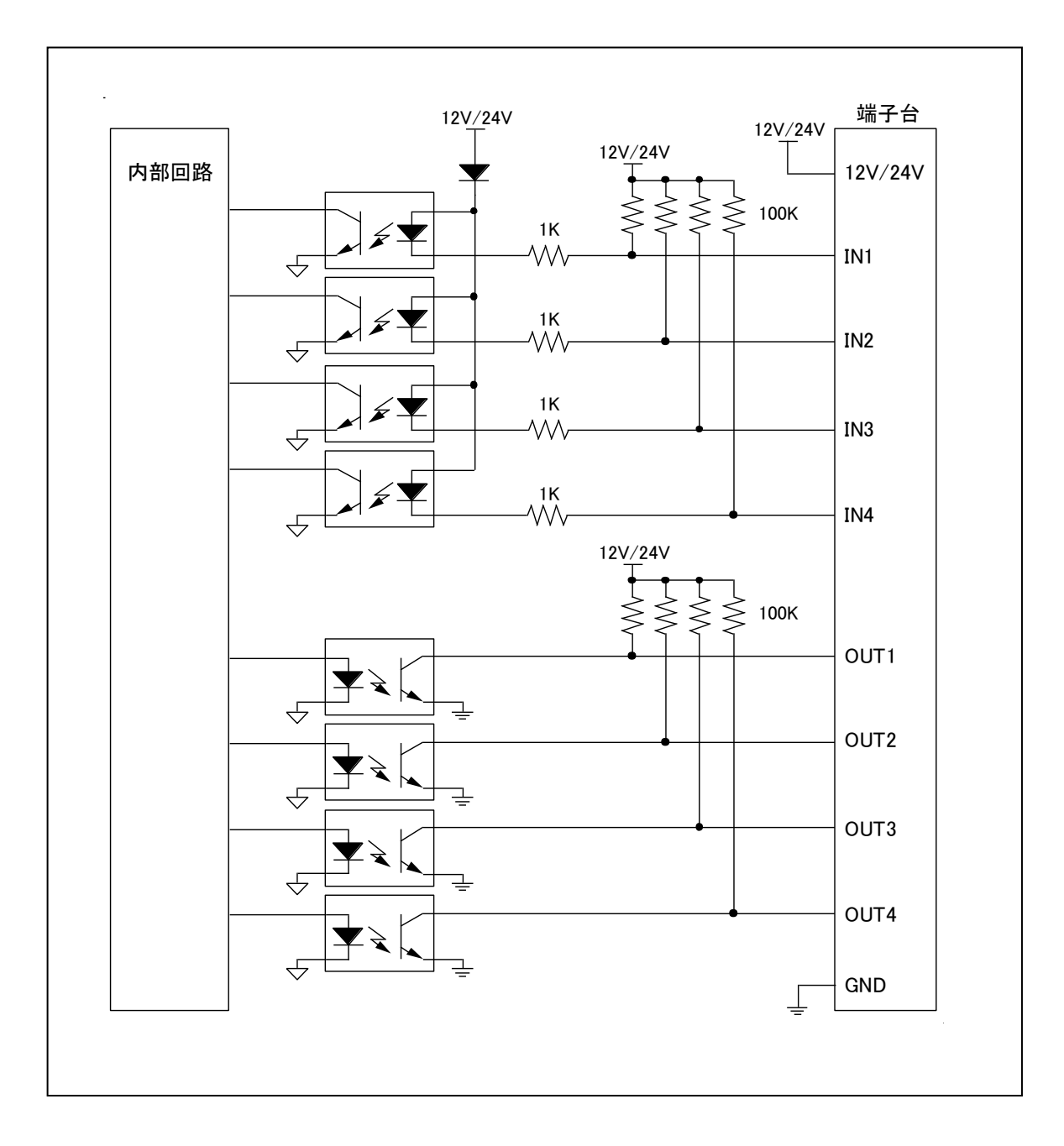

S550-SFWv3-XFA1 の内部インターフェース回路を記載します

<span id="page-10-0"></span>2.5 リモート制御タイミング

起動、書き込み、キャンセルのタイミング図を記載します。

#### (シングルデータモード・マルチデータモード共通)

A) 起動タイミング

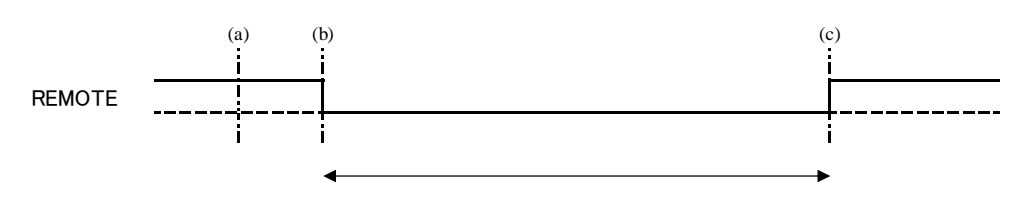

- ① スタンドアローン時
	- (a) S550-SFWv3 未接続もしくは起動中は REMOTE 信号が"H"になります。
	- (b) 起動完了後、 REMOTE 信号が"L"になります。(データがダウンロードされていない場合は"H")
	- (c) S550-SFWv3 切断もしくは設定を初期化したとき、 REMOTE 信号が"H"になります。
- ② 制御ソフトウェア起動時
	- (a) 書き込み実行画面以外では REMOTE 信号が"H"になります。
	- (b) 書き込み実行画面遷移後、 REMOTE 信号が"L"になります。
	- (c) 書き込み実行画面から他の画面へ遷移したときは REMOTE 信号が"H"になります。

#### B) 書き込み成功タイミング

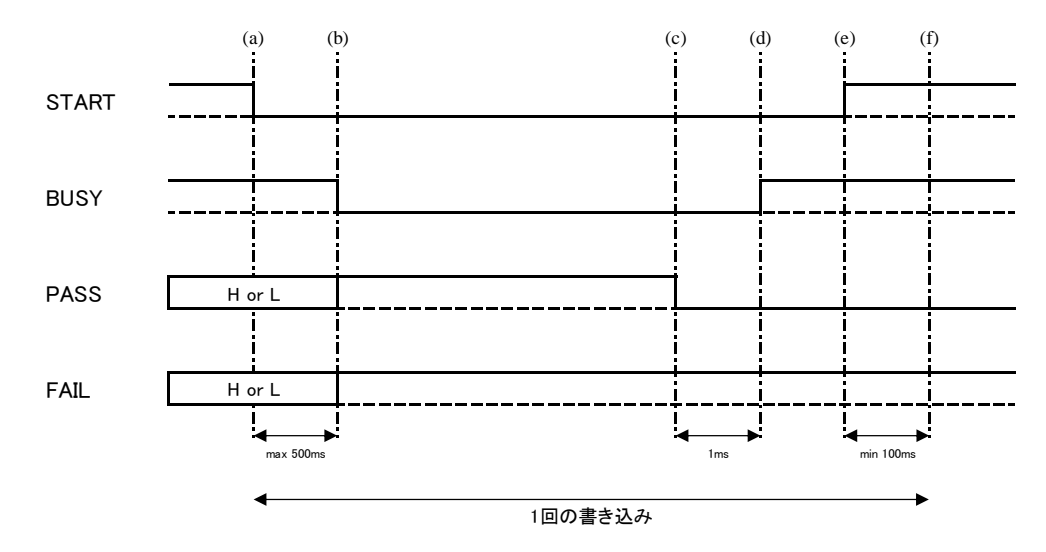

- (a) FA 機器からの START 信号が"L"になると書き込み開始します。
- (b) 書き込み開始時に BUSY 信号は"L"になります。
- (c) 書き込み完了時に PASS 信号は"L"になります。
- (d) 結果出力の 1ms 後、BUSY 信号は"H"になります。
- (e) FA 機器は BUSY 信号の完了を受けてから、START 信号を"H"に戻してください。
- (f) 次の書き込みは、START 信号が"H"になってから 100ms 以上経過した後に開始してください。

#### C) 書き込み失敗タイミング

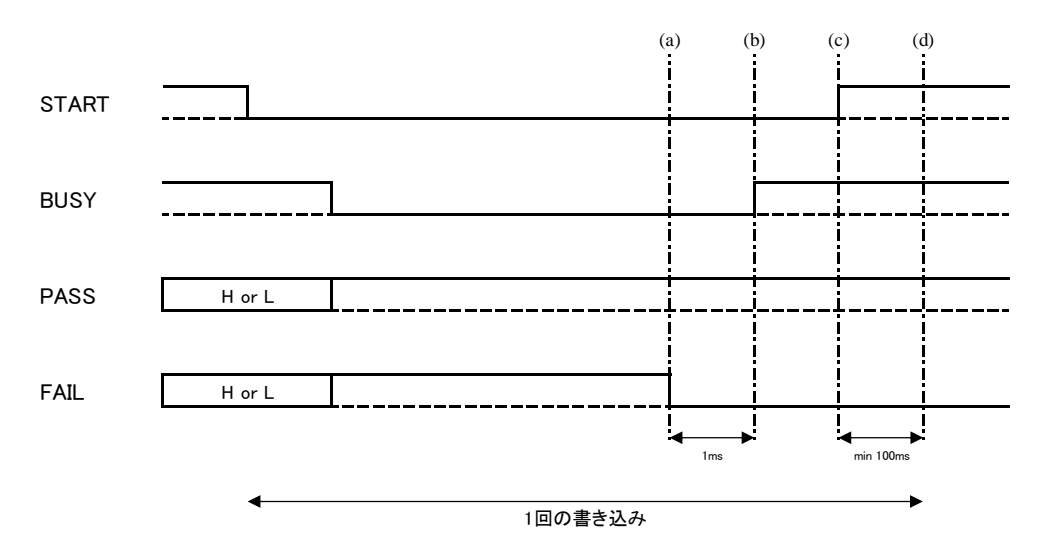

- (a) 書き込み完了時に FAIL 信号は"L"になります。
- (b) 結果出力の 1ms 後、Busy 信号は"H"になります。
- (c) FA 機器は BUSY 信号の完了を受けてから、Start 信号を"H"に戻してください。
- (d) 次の書き込みは、START 信号が"H"になってから 100ms 以上経過した後に開始してください。

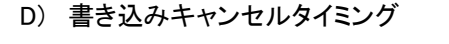

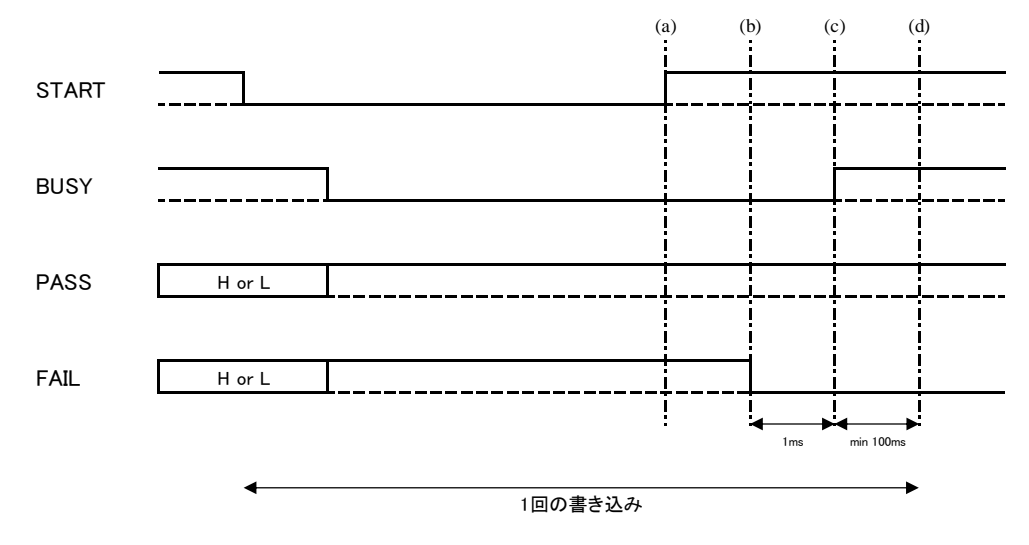

- (a) FA 機器は Start 信号を"H"に戻しください。
- (b) 書き込みキャンセル時に結果(FAIL 信号を"L")を出力します

※キャンセル時は書き込みエラーとなります。

- (c) 結果出力の 1ms 後、Busy 信号は"H"になります。
- (d) 次の書き込みは、BUSY 信号が"H"になってから 100ms 以上経過した後に開始してください。

#### (マルチデータモード選択時)

- ・ CONFIRM/SEL0/SEL1 信号に「データの切り替え情報」を出力します。S550-SFWv3 本体はデータの切り替え後、 PASS/FAIL 信号に「データの設定情報」を出力します。データの切り替えに間違いがないかを確認するため、 PASS/FAIL 信号を必ず確認してください。
- ・ S550-SFWv3 本体に設定していないデータを選択しないでください。 もし、選択した場合は、データの切り替えは行われません。
- ・ シングルデータモード時は、CONFIRM/SEL0/SEL1 信号は無効です。(シングルデータモード時のタイミングを参 照ください。)

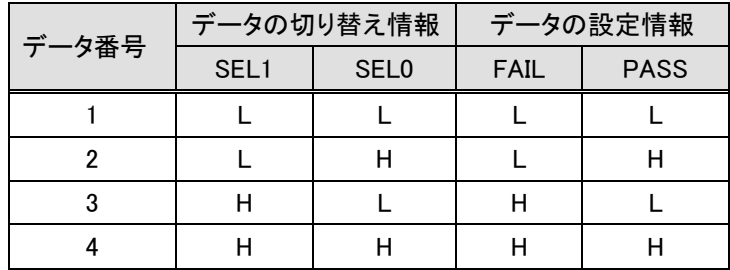

#### B) 書き込み成功タイミング

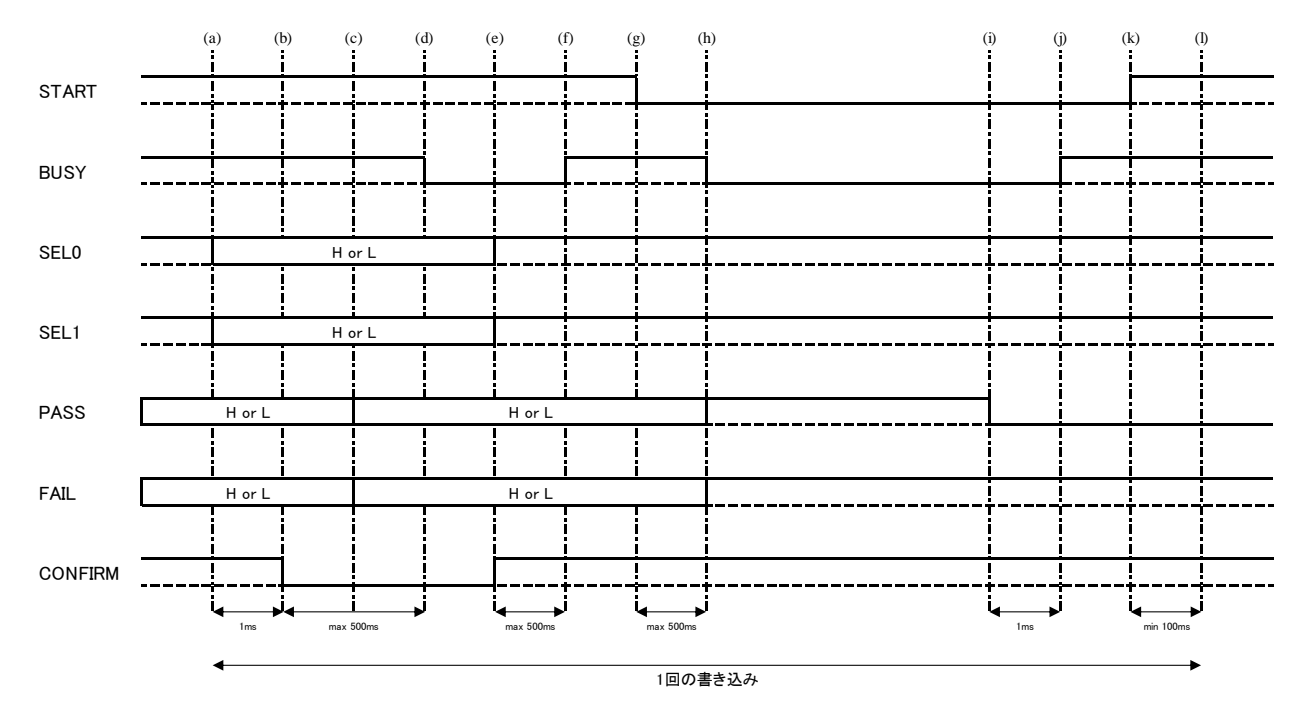

- (a) FA 機器は SEL0,SEL1 信号によりデータ切り替え情報(0~3)を出力します。
- (b) FA 機器からの CONFIRM 信号が"L"になるとデータを確認します。
- (c) 書込み Pass/Fail 信号にデータ設定情報を出力します。
- (d) データ設定時に Busy 信号は"L"になります。
- (e) FA 機器から CONFIRM 信号に"H"を出力してください。 ※データ設定情報が正しくない場合は、(a)からやり直してください。
- (f) CONFIRM 信号の"H"を確認しますと、BUSY 信号は"H"になります。
- (g) FA 機器からの START 信号が"L"になると書き込み開始します。
- (h) 書き込み開始時に BUSY 信号は"L"になります。
- (i) 書き込み完了時に PASS 信号は"L"になります。
- (j) 結果出力の 1ms 後、BUSY 信号は"H"になります。
- (k) FA 機器は BUSY 信号の完了を受けてから、START 信号を"H"に戻してください。
- (l) 次の書き込みは、START 信号が"H"になってから 100ms 以上経過した後に開始してください。

#### C) 書き込み失敗タイミング

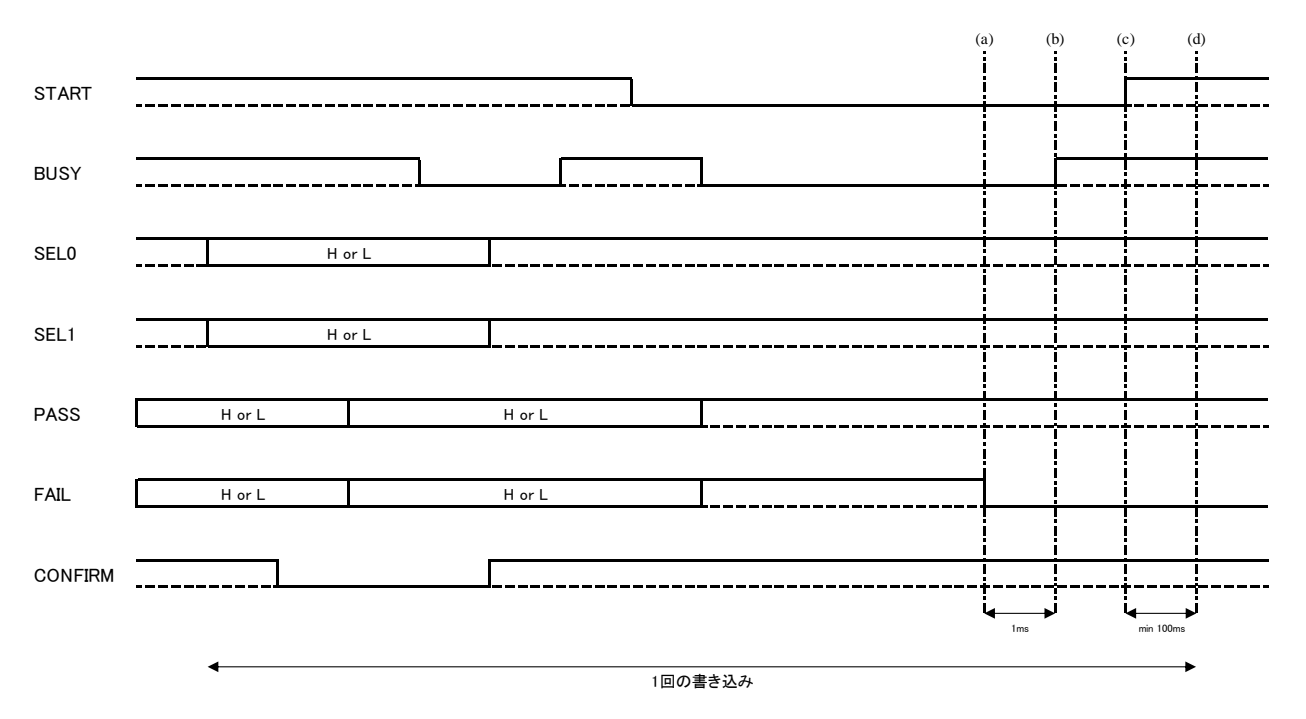

(a) 書き込み完了時に FAIL 信号は"L"になります。

(b) 結果出力の 1ms 後、Busy 信号は"H"になります。

(c) FA 機器は BUSY 信号の完了を受けてから、Start 信号を"H"に戻してください。

(d) 次の書き込みは、START 信号が"H"になってから 100ms 以上経過した後に開始してください。

#### D) 書き込みキャンセルタイミング

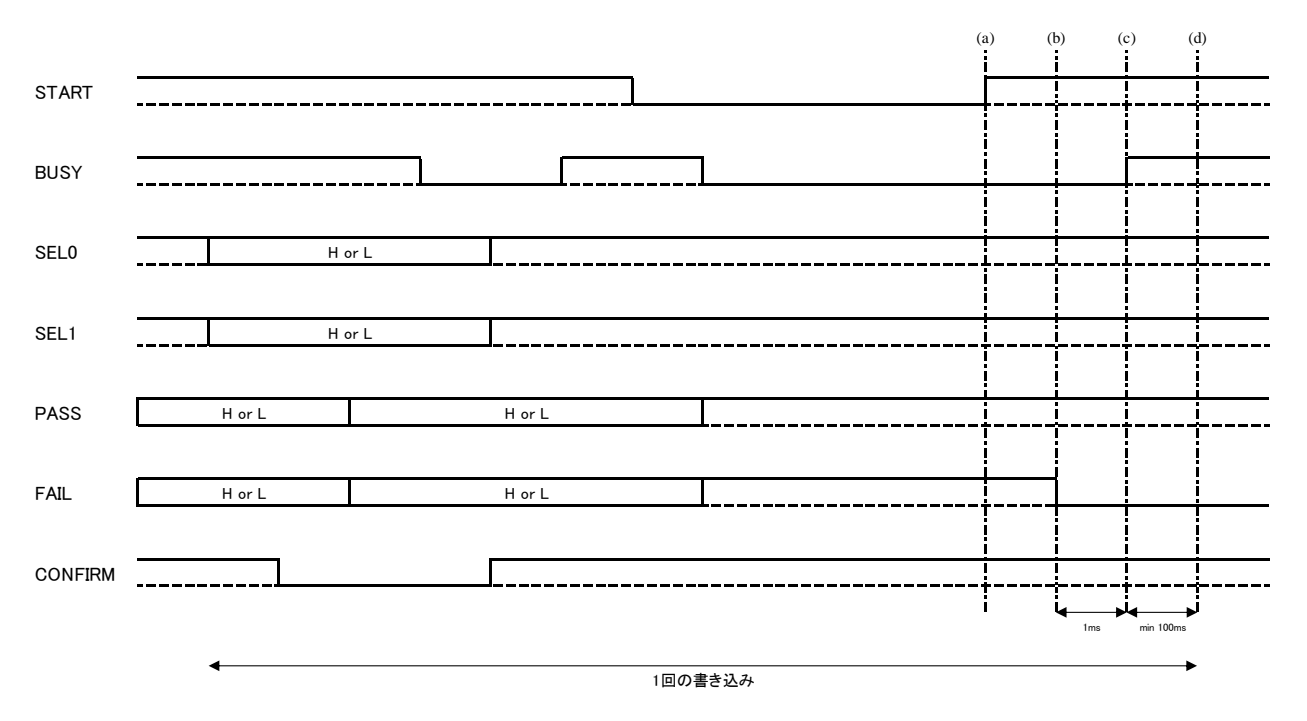

- (a) FA 機器は Start 信号を"H"に戻しください。
- (b) 書き込みキャンセル時に結果(FAIL 信号を"L")を出力します

※キャンセル時は書き込みエラーとなります。

- (c) 結果出力の 1ms 後、Busy 信号は"H"になります。
- (d) 次の書き込みは、BUSY 信号が"H"になってから 100ms 以上経過した後に開始してください。

#### <span id="page-17-0"></span>3. リモート書き込み

本章ではリモート書き込みの接続手順・操作手順について記載します。

#### <span id="page-17-1"></span>3.1 接続手順

- ① S550-SFWv3とS550-SFWV3-XFA1を付属ケーブルで接続します。
- ② S550-SFWV3-XFA1とFA機器を接続します。
- ③ PCとS550-SFWv3をUSBケーブルで接続します。 ※START信号が"H"に設定されているか確認ください。
- ④ S550-SFWv3とターゲット基板をターゲットケーブルで接続します。 ※ターゲット基板の消費電流が200mAを超える場合は外部電源を接続してください。

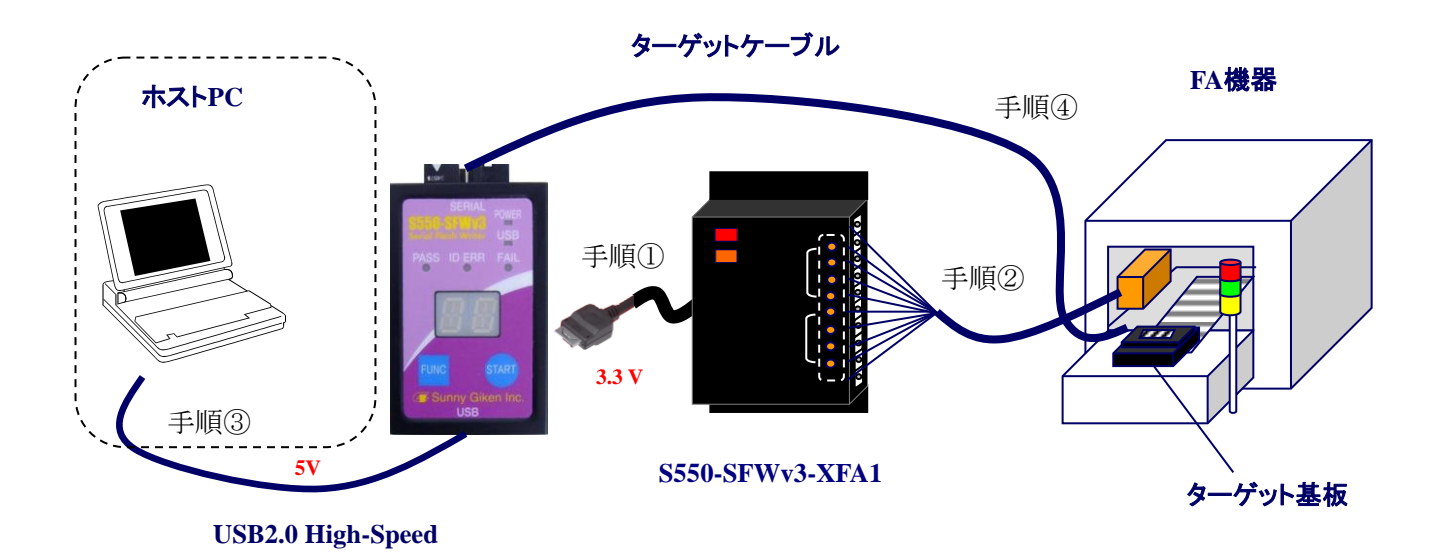

S550-SFWv3 FA モード取扱説明書 17

<span id="page-18-0"></span>3.2 データ設定

① 制御ソフトウェア起動

制御ソフトウェアを起動してください。メイン画面が表示されます。 起動しますと、S550-SFWv3本体のスイッチが無効となります。 また、REMOTE信号も"H"になります。

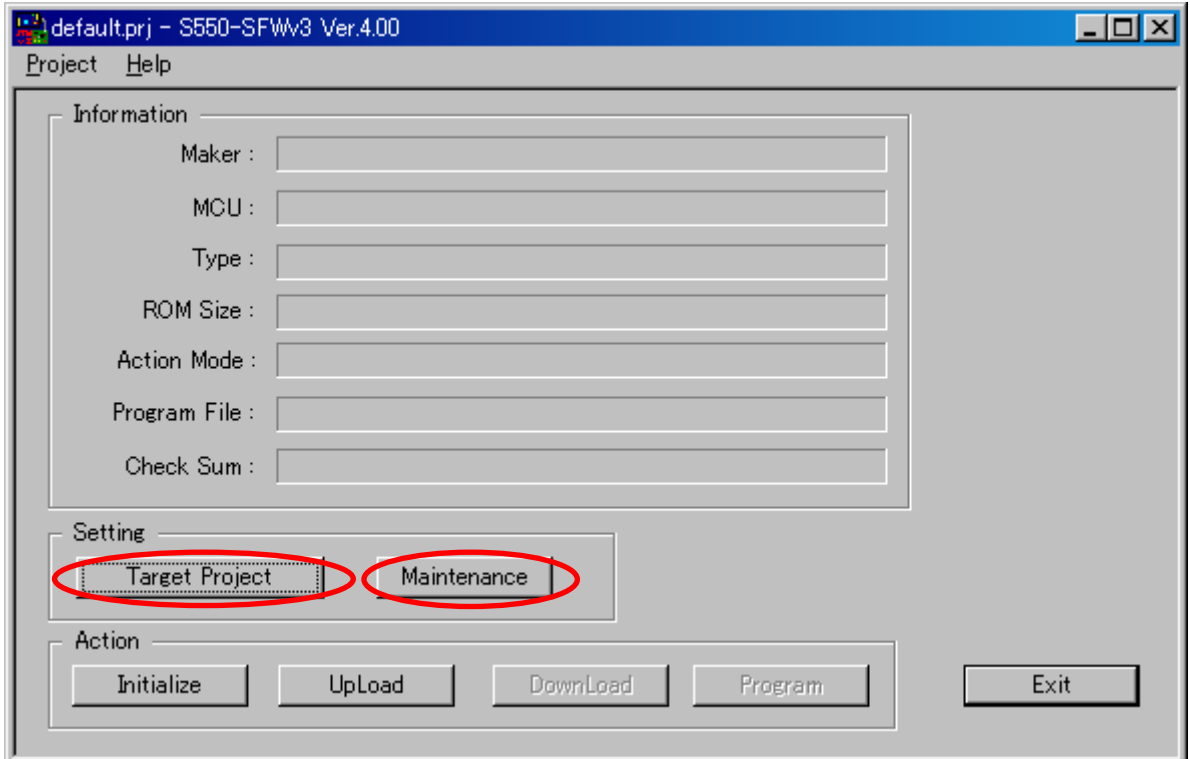

② FAモード選択

メイン画面の「Maintenance」ボタンをクリックしてください。メンテナンス画面に移行します。 FAモードを選択する場合は、「Enable FA Mode」のチェックボックスにチェックを入れてください。 マルチデータモードを選択した場合は、1~4個までのデータを切り替えることが出来ます。 ただし、マルチデータモード時はリモート書込みが出来ません。

※S550-SFWv3本体はダウンロード後にFAモードの設定が有効になります。

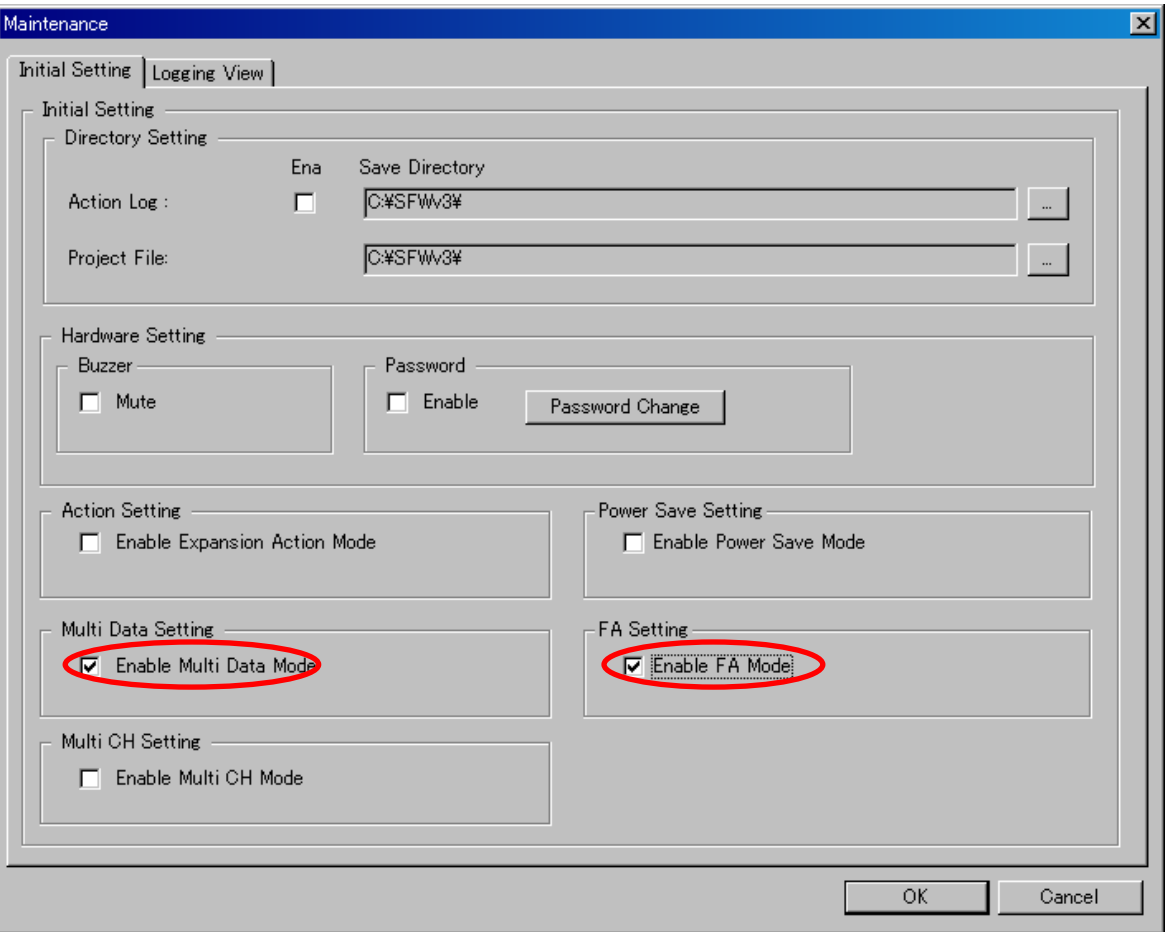

#### ③ デバイス設定

「Target Project」ボタンをクリックしてください。下記の画面が表示されます。

書き込みデータの設定ができます。

設定の詳細は「S550-SFWv3 取扱説明書」を参照ください。

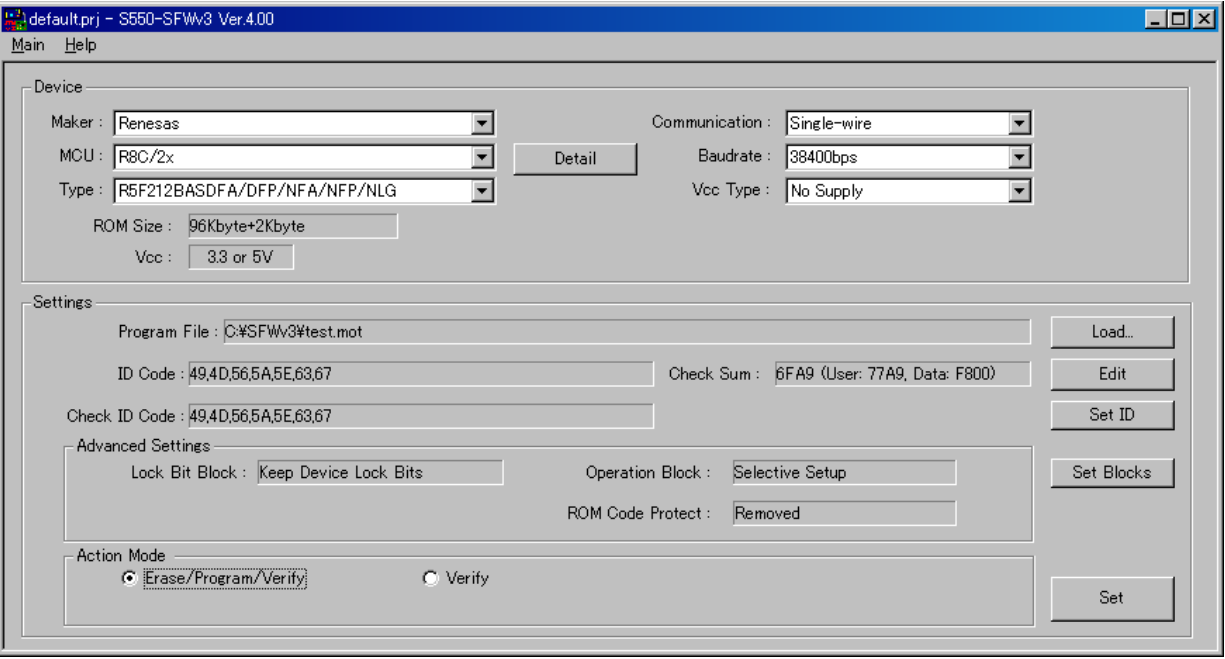

<span id="page-21-0"></span>3.3 ダウンロード

① デバイス設定のダウンロード

デバイス設定が完了いたしましたら「Program」ボタンをクリックしてください。 S550-SFWv3本体に設定をダウンロードし、書き込み実行画面に移行します。 ※メンテナンス画面でFAモードを選択しますと、メイン画面で【FAmode】と表示されます。

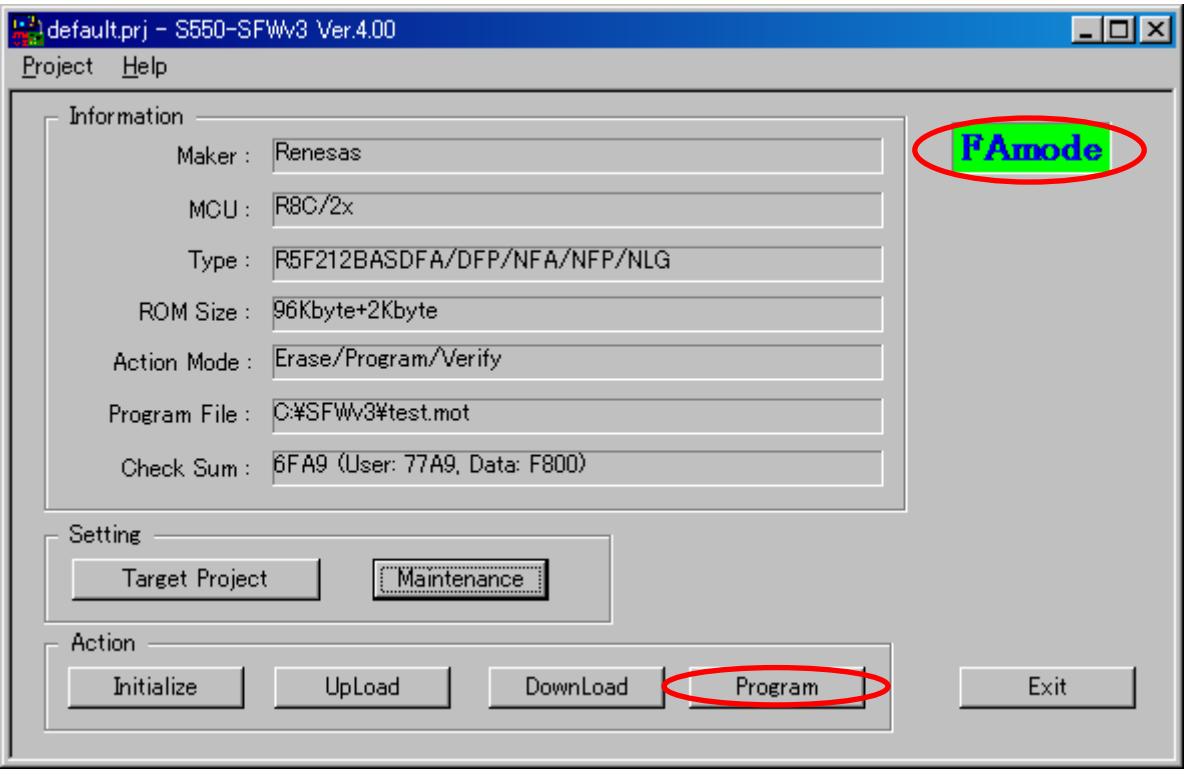

<span id="page-22-0"></span>3.4 リモート書き込み

① 書き込み準備完了

実行画面に移行しますと、REMOTE信号が"L"になります。

FA機器でリモート制御可能になります。

※メンテナンス画面でFAモードを選択しますと、実行画面で【FAmode】と表示されます。

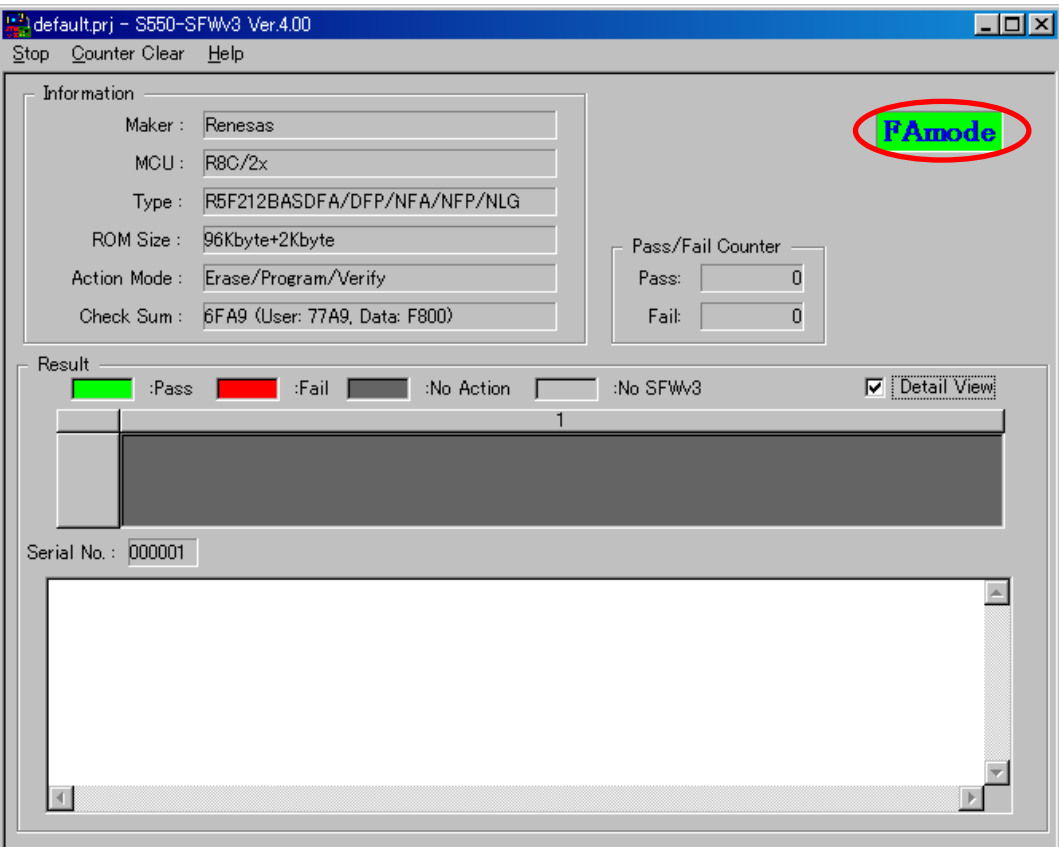

#### ② 書き込み開始

FA機器からSTART信号を"L"にすることで、書き込みが開始されます。

※書き込み途中で、START信号を"H"にすることで書き込みをキャンセルすることができます。

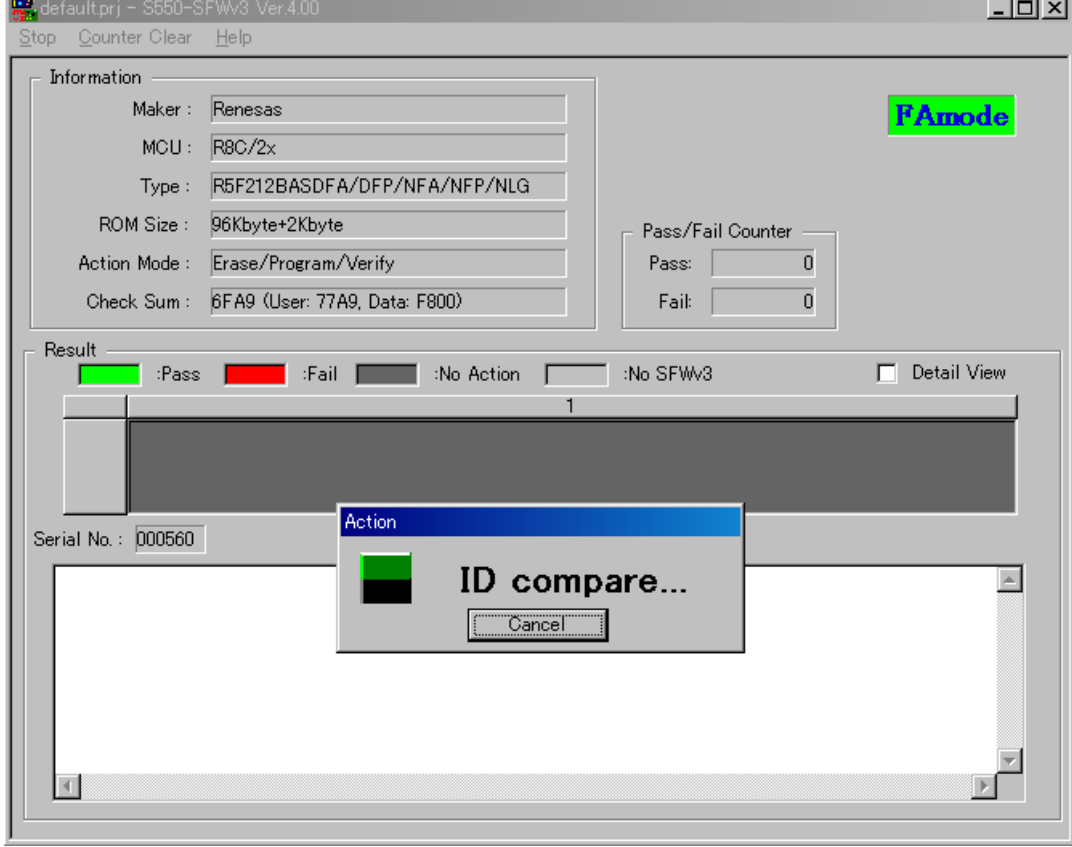

③ 書き込み完了

続けて書き込みを行うことができます。

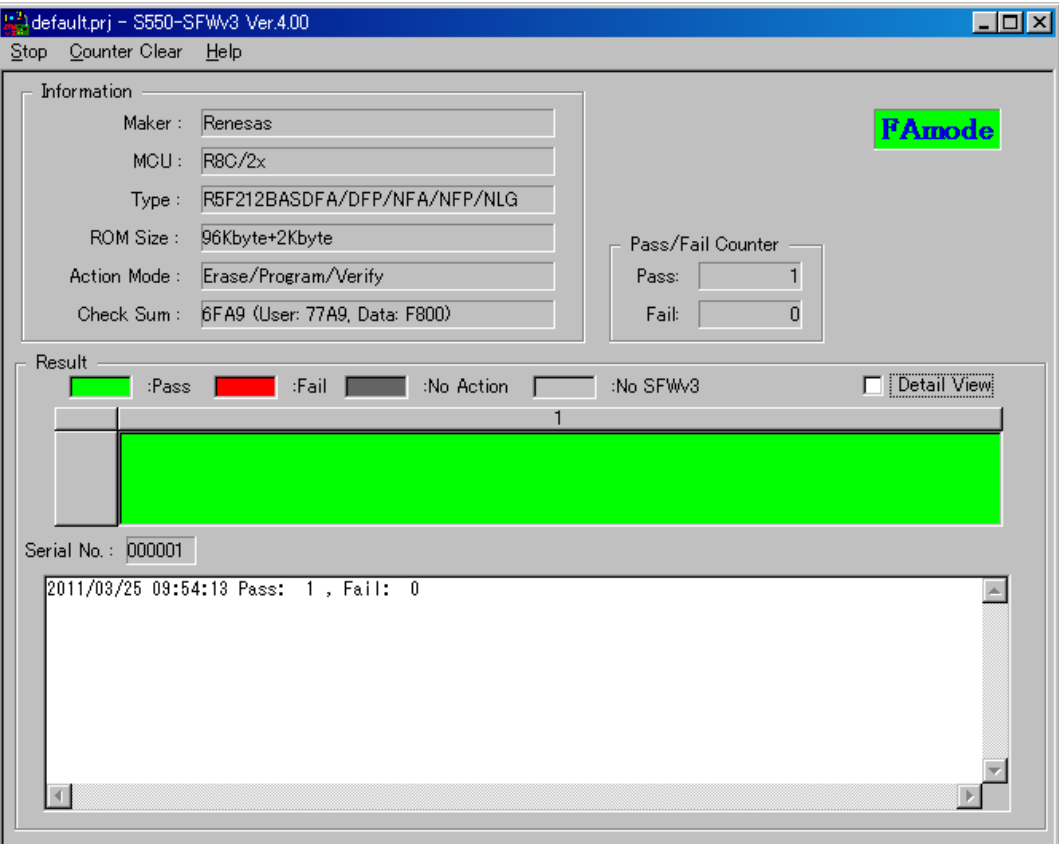

<span id="page-25-0"></span>4. スタンドアローン書き込み

本章ではスタンドアローン書き込みの接続手順・操作手順について記載します。

<span id="page-25-1"></span>4.1 接続手順(ダウンロード)

① PCとS550-SFWv3をUSBケーブルで接続します。

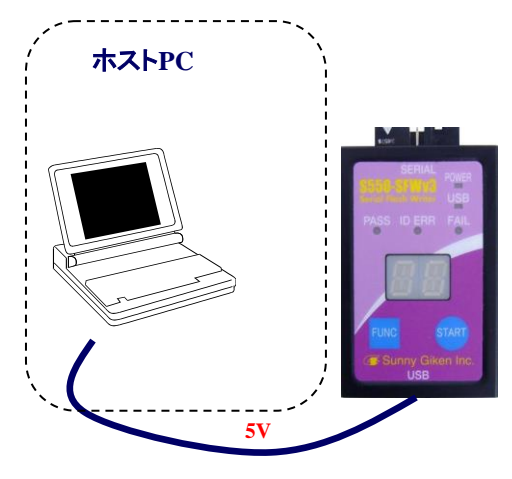

**USB2.0 High-Speed**

<span id="page-25-2"></span>4.2 データ設定

「3.2データ設定」を参照ください。

<span id="page-26-0"></span>4.3 ダウンロード

① デバイス設定のダウンロード

デバイス設定が完了いたしましたら「DownLoad」ボタンをクリックしてください。

S550-SFWv3に設定をダウンロードします。

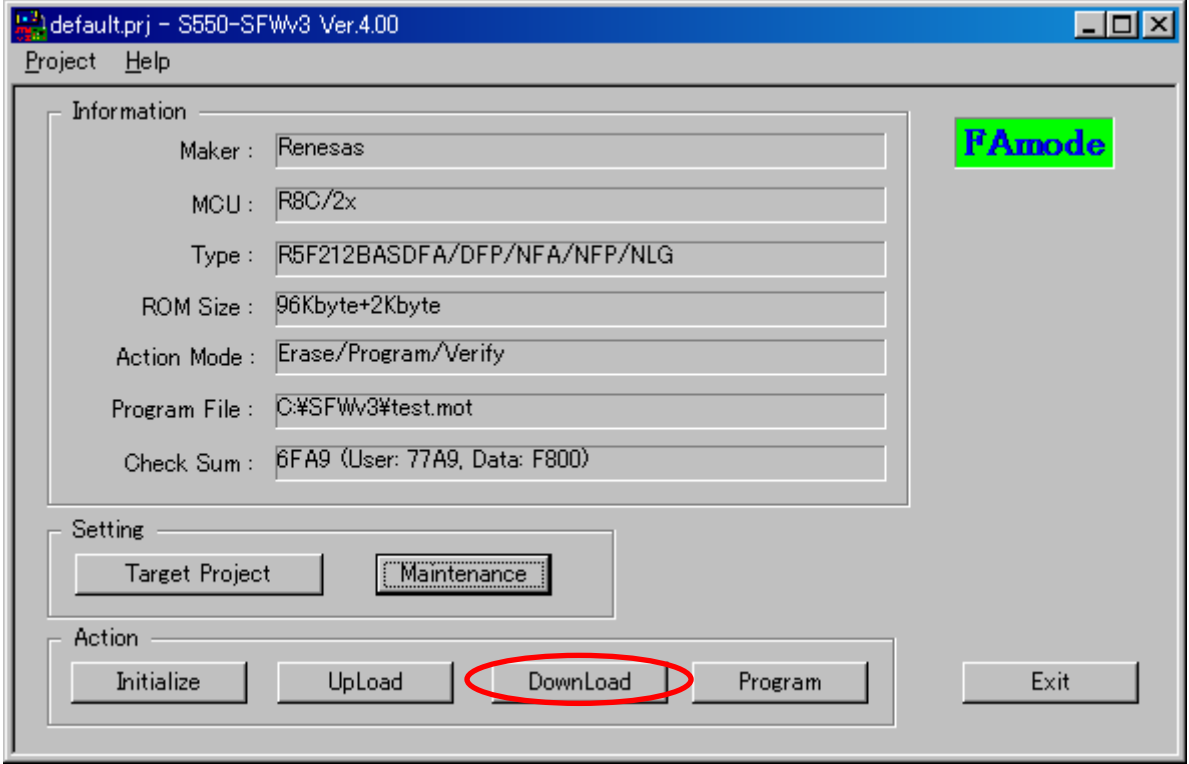

② ダウンロード終了

制御ソフトウェアを終了してください。PCとS550-SFWv3の接続を解除してください。

<span id="page-27-0"></span>4.4 接続手順(スタンドアローン書き込み)

- ① S550-SFWv3とS550-SFWV3-XFA1を付属ケーブルで接続します。
- ② S550-SFWV3-XFA1とFA機器を接続します。
- ③ S550-SFWV3-XFA1とS550-SFWv3をUSBケーブルで接続します。 ※START信号が"H"に設定されているか確認ください。
- ④ S550-SFWv3とターゲット基板をターゲットケーブルで接続します。 ※ターゲット基板の消費電流が200mAを超える場合は外部電源を接続してください。

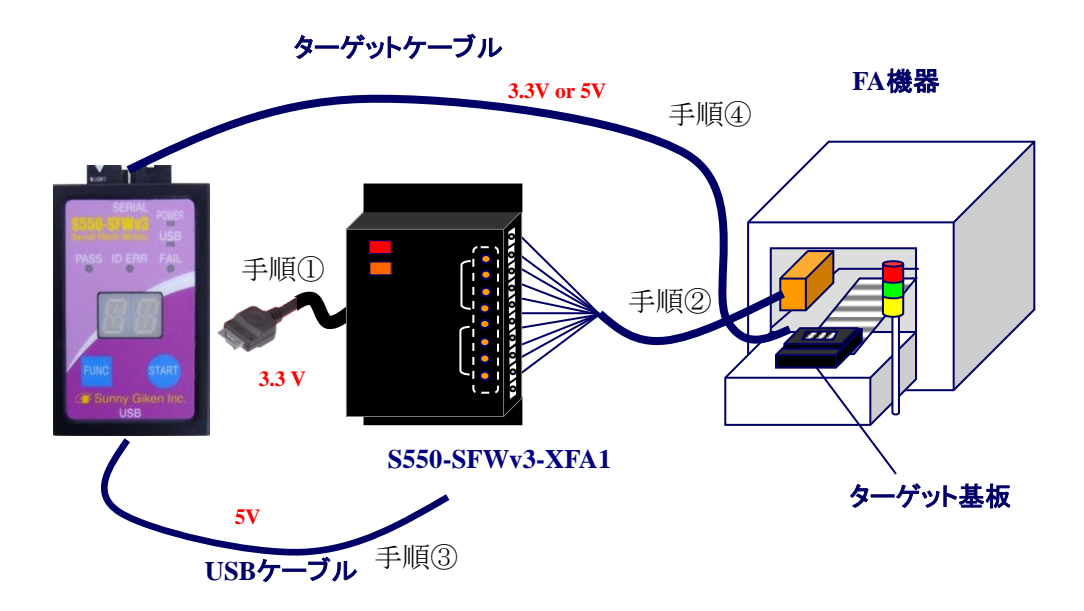

<span id="page-27-1"></span>4.5 スタンドアローン書き込み

① 書き込み準備完了

FAモードが設定されている場合、起動直後にS550-SFWv3本体の14SEG LEDに 「F.A.」と表示されます。 REMOTE信号が"L"になり、FA機器でリモート制御可能となります。

② 書き込み開始

FA機器からSTART信号を"L"にすることで、書き込みが開始されます。 ※書き込み途中で、START信号を"H"にすることで書き込みをキャンセルすることができます。

③ 書き込み完了

続けて書き込みを行うことができます。

#### <span id="page-28-0"></span>5. 外形寸法図

#### <span id="page-28-1"></span>5.1 S550-SFWv3-XFA1 本体

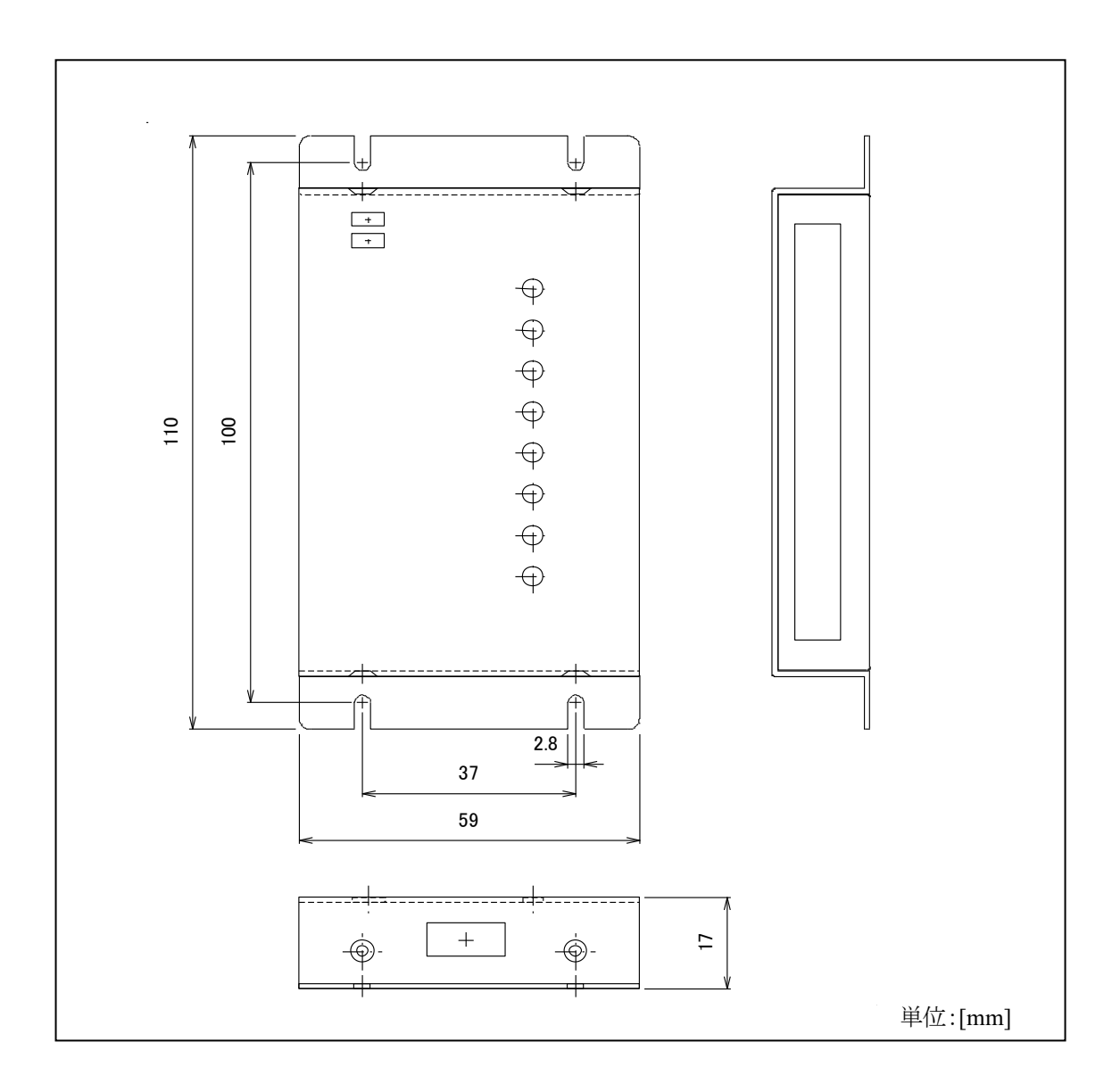

#### <span id="page-29-0"></span>5.2 固定台への取り付け時

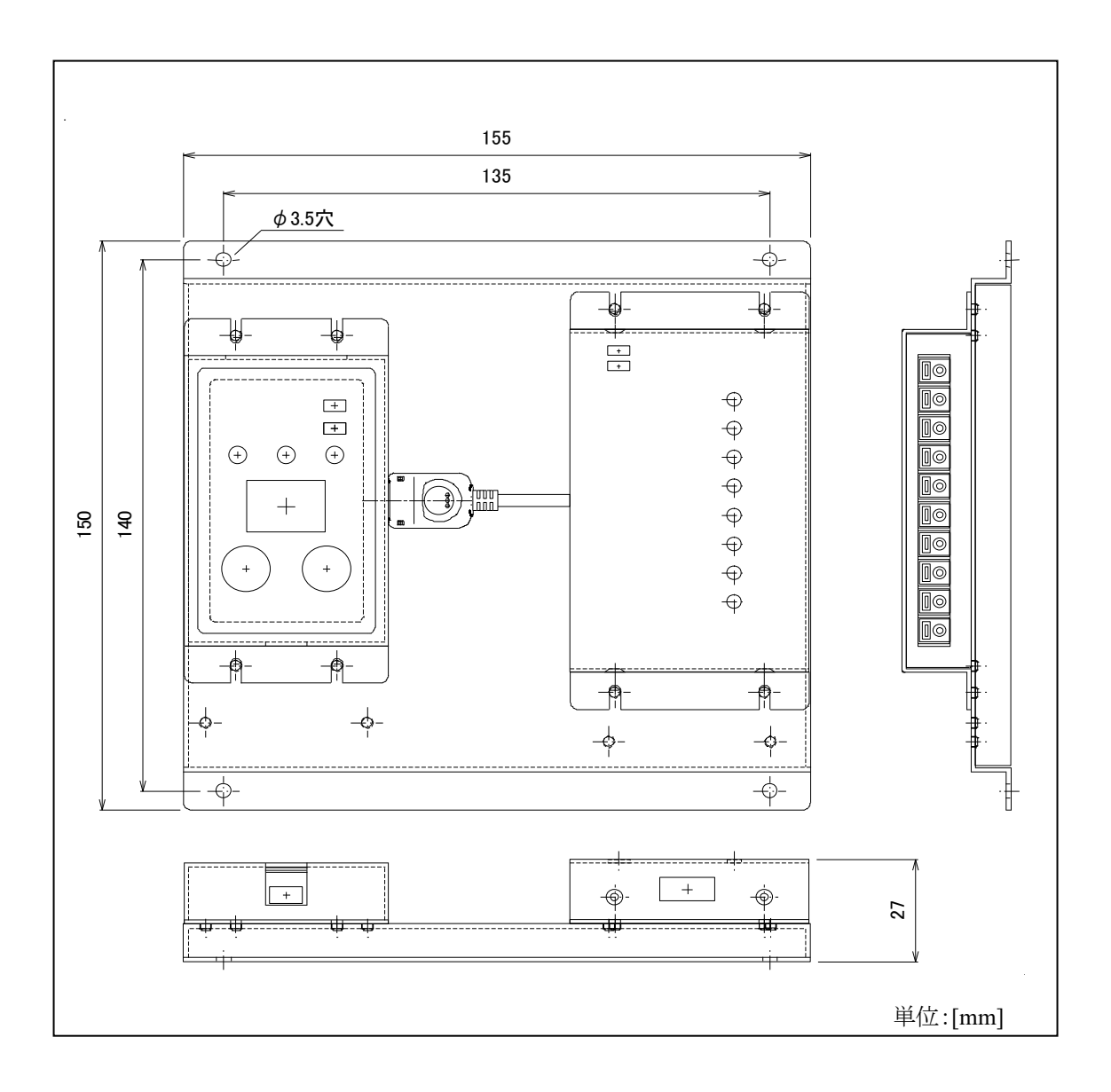

#### <span id="page-30-0"></span>6. 困ったときは

本章では S550-SFWv3 FA モードに関するエラーの対処方法を記載しています。

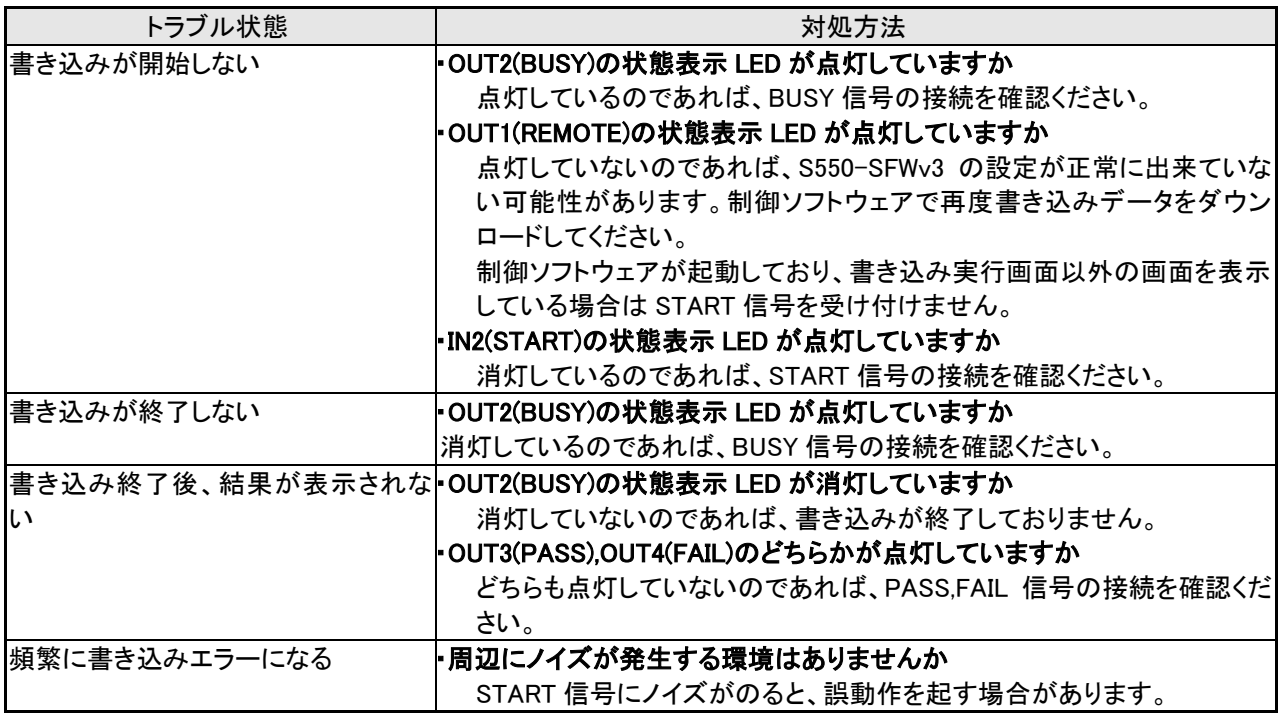

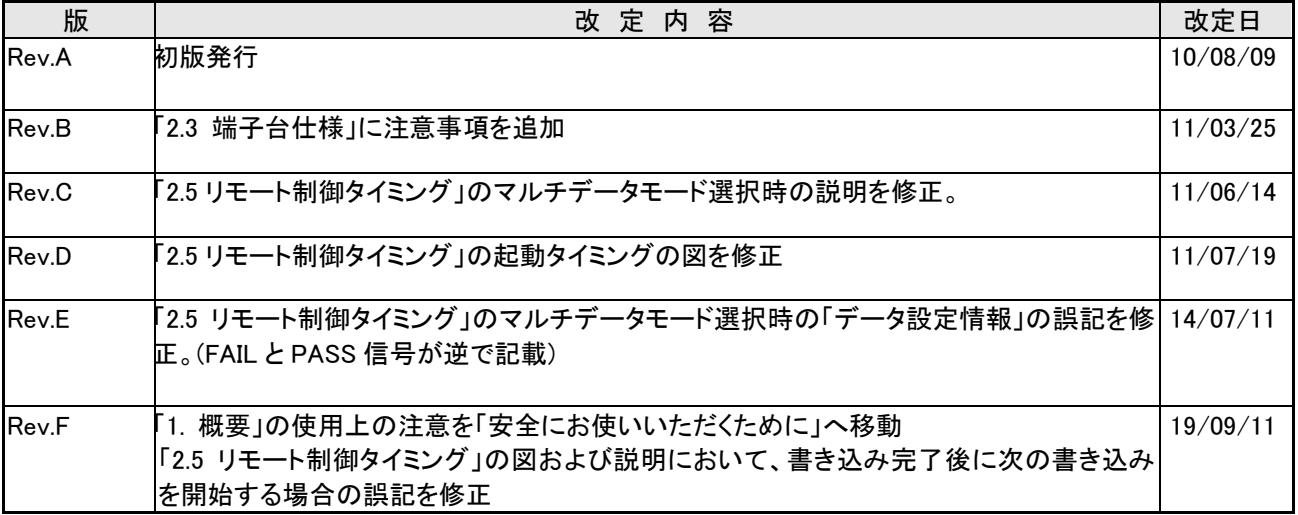

#### S550-SFWv3 FA モード取扱説明書

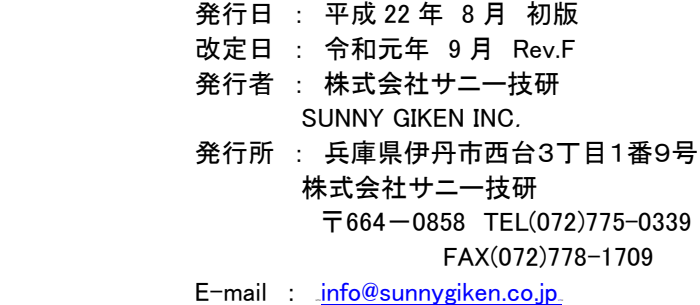

©2010-2019 Sunny Giken, Inc. All rights reserved.